### **หลักสูตร "การใช้งานแอพพลิเคชั่น เพื่อการใช้งานในองค์กร"**

### **Google Apps คืออะไร...?**

 $\frac{1}{2}$  Google Apps for Work (ชื่อเดิม Google Apps for Business) ชุดโปรแกรมสำหรับการทำงาน

 $\overline{a}$  Google Apps คือ ชุดโปรแกรมที่มีการประมวลผลแบบคลาวด์ (Cloud Computing) และเพิ่มประสิทธิภาพการทำงาน **ในรูปแบบออนไลน์ ท างานได้ทุกที่ ทุกเวลา ที่มีการใช้งานอินเตอร์เน็ต**

**ซอฟแวร์ (Software) ของทาง Google จะใช้บริการได้ ก็ต่อเมื่อ ผู้ใช้งานเป็นสมาชิก Gmail**

 **ชุดโปรแกรม เว็บแอพพลิเคชั่น ยอดนิยม ของ Google มีความสามารถมากมายและใช้งานทดแทนโปรแกรม ที่มีบนเครื่องคอมพิวเตอร์ได้ ดังนี้**

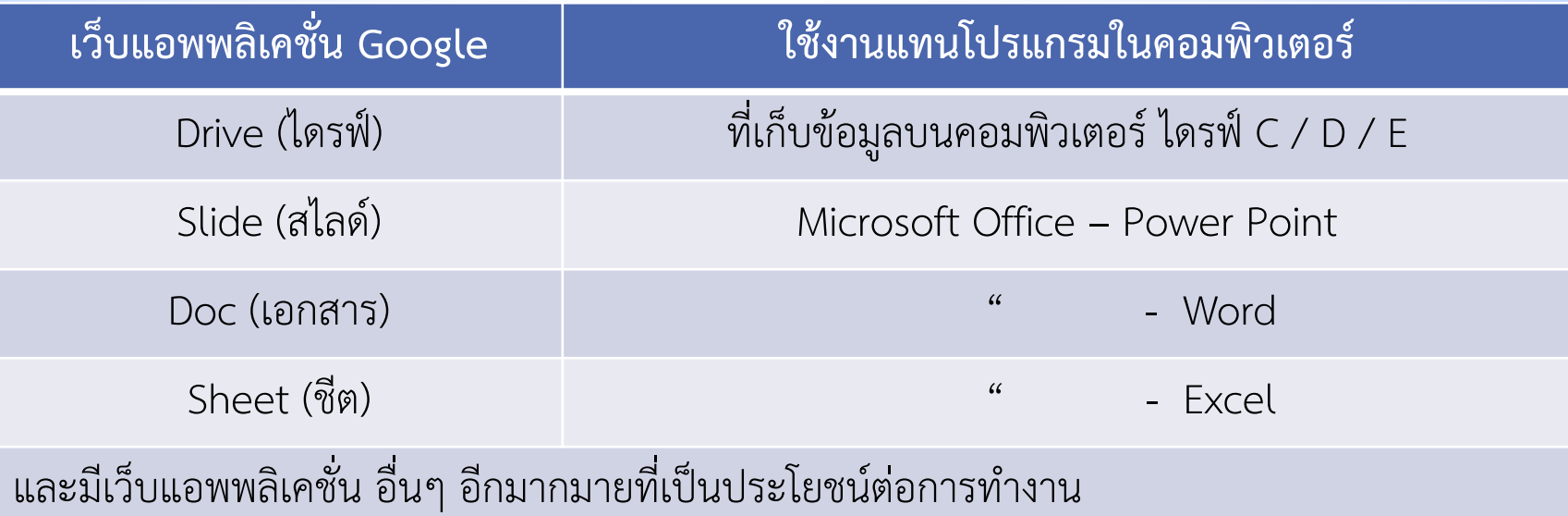

**1. เข้าสู่ลิงก์สมัคร Gmail ที่ <https://accounts.google.com/SignUp>** เพื่อเริ่มต้นสมัครอีเมล์ใหม่ไว้ใช้งาน

่ หน้าดังกล่าวจะปรากฏข้อมูลต่างๆ ที่เราจำเป็นต้องกรอกให้ครบเพื่อสร้างบัญชีใหม่ หากต้องการเปลี่ยนภาษา สามารถคลิกสัญลักษณ์รูปสามเหลี่ยมเล็กๆ ที่มุมซ้ายมือล่างได้

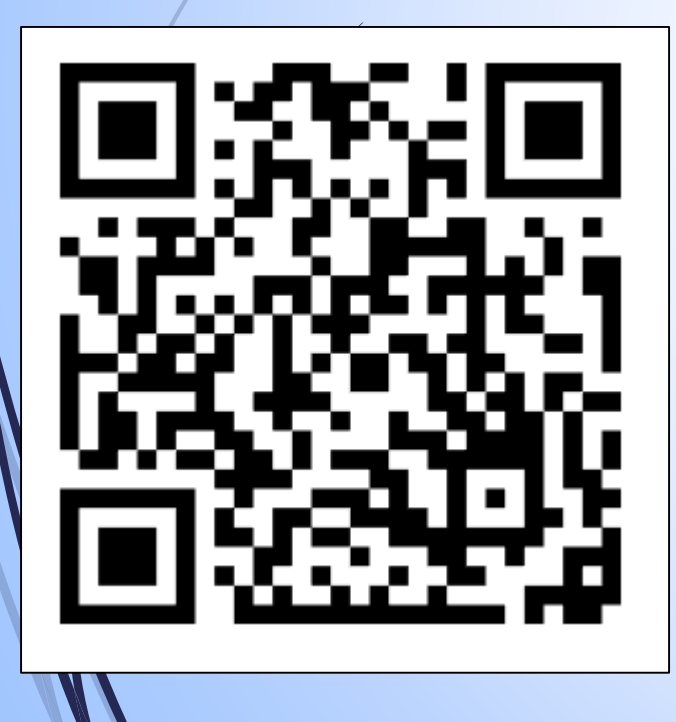

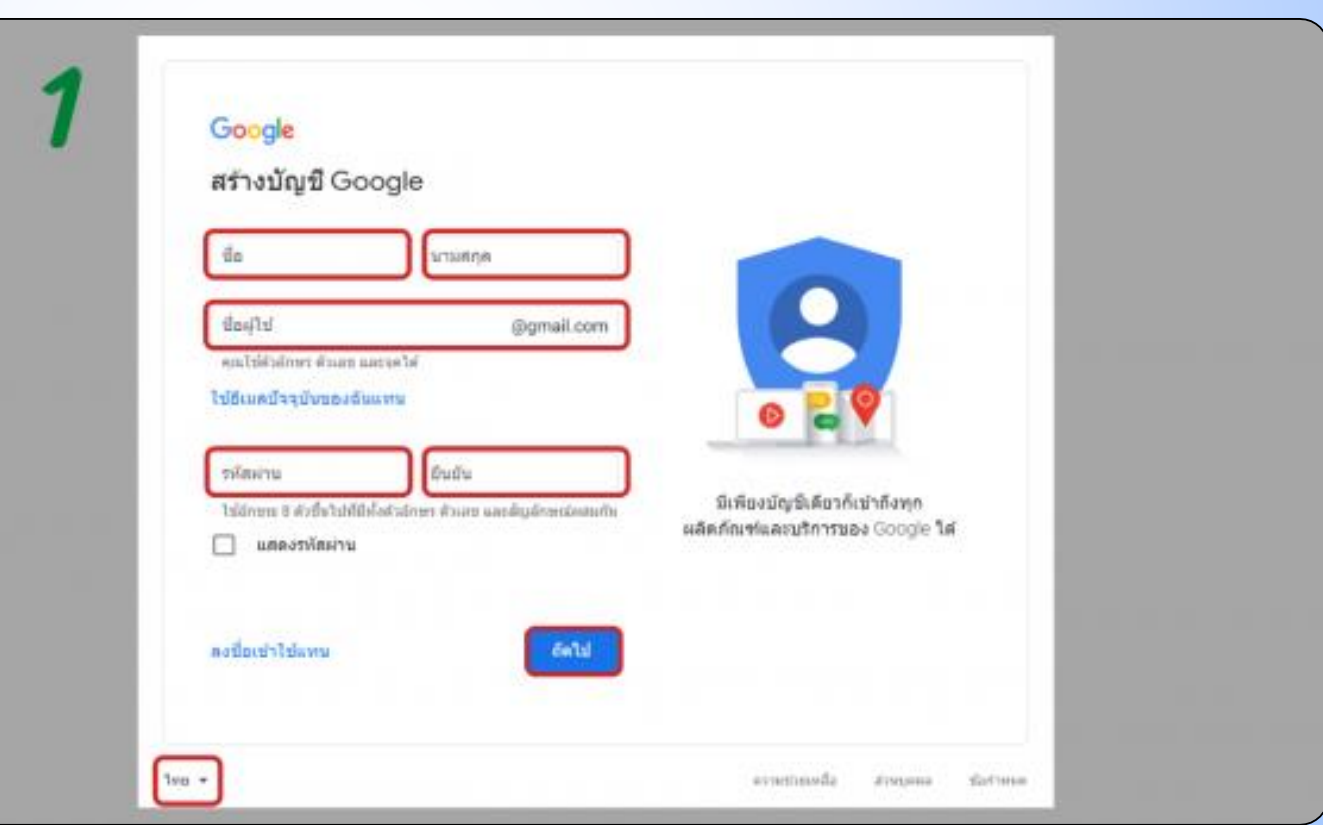

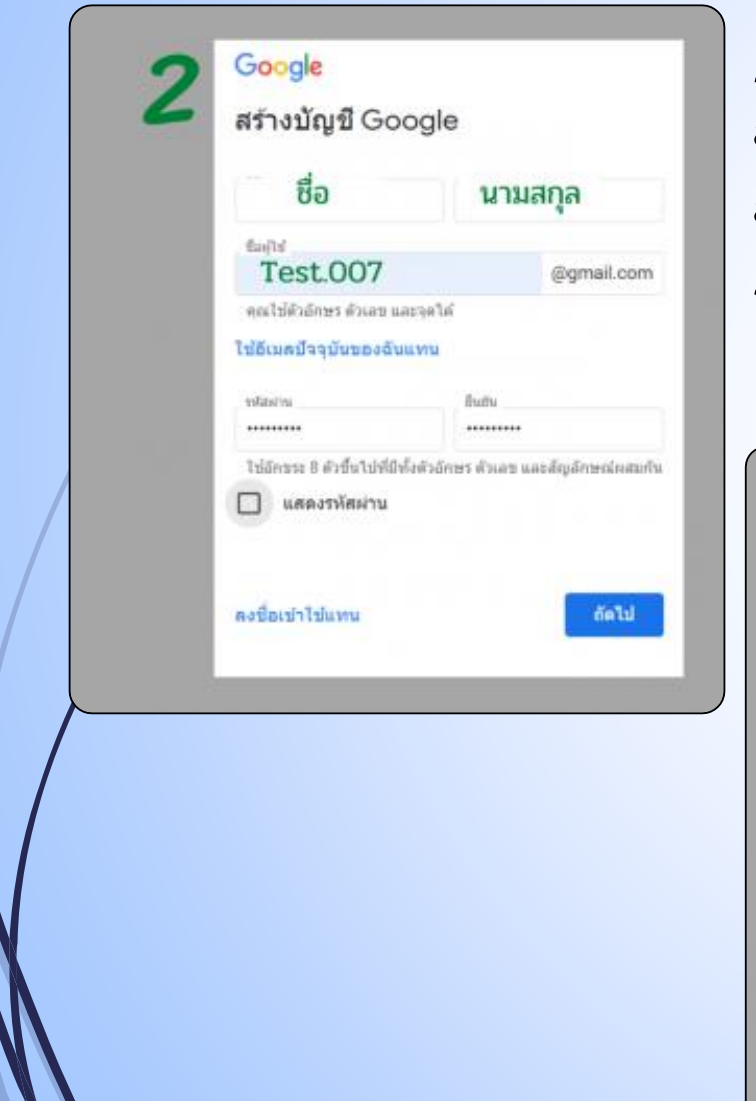

### **2. กรอกข้อมูลให้ครบถ้วน ดังนี้**

**ชื่อ-นามสกุล** (ภาษาไทย หรือภาษาอังกฤษก็ได้) **ชื่ออีเมล์**(ใช้อักษรภาษาอังกฤษ ตัวเลข และจุดได้) **รหัสผ่าน** (ใช้อักษรภาษาอังกฤษ ตัวเลข และสัญลักษณ์ผสมกันได้ รวมกันอย่างน้อย 8 ตัว)

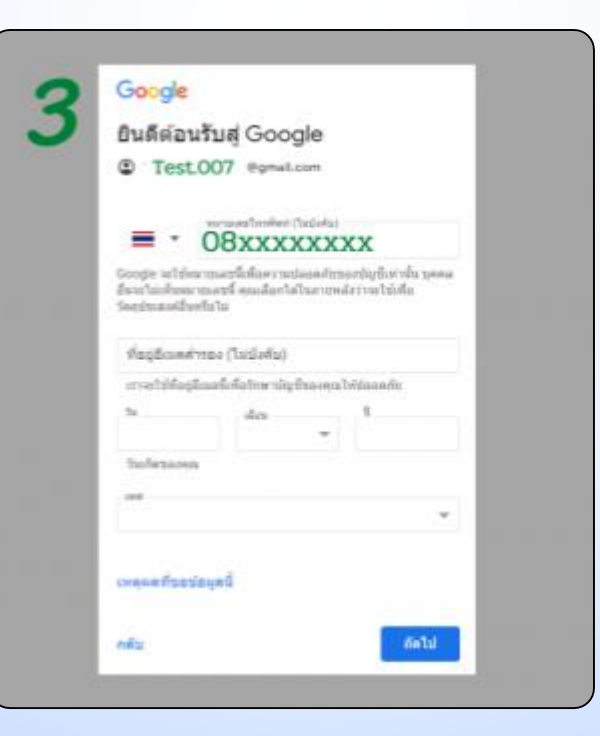

**3. เมื่อชื่ออีเมล์ผ่านเงื่อนไขที่ Gmail ก าหนด จะปรากฏข้อความ** "**ยินดีต้อนรับสู่ Gmail**" เพื่อให้ดำเนินการขั้นตอนต่อไป **กรอกหมายเลขเบอร์โทรศัพท์** (บางครั้งอาจมีข้อความ OTP ส่งมา) **ชื่ออีเมล์สำรอง** (กรณีลืมรหัสผ่าน ไม่จำเป็นต้องกรอกก็ได้) **วัน เดือน ปีเกิด** (ปีเกิดให้กรอกเป็น ปี ค.ศ.) **เลือกเพศ** แล้วคลิก "**ถัดไป**"

#### Google

#### ความเป็นส่วนตัวและข้อกำหนด

หากต่องการสร้างบัญชี Google คุณจะต้องยอมรับ ช้อคำหนดไบการให้บริการด้านต่าง

นอกจากนี้ เมื่อคุณสร้างบัญชี เราจะตำเนินการกับข้อมูลของ คณตามที่ได้อธิบายไว้ในนโยบายความเป็นส่วนด้ว รวมถึง ประเด็นสำคัญต่อไปนี้

ขึ้นอยู่กับการตั้งต่าบัญชี ข้อมูลบางส่วนอาจจะเกี่ยวข้องกับ บัญชี Google ของคุณ เราจะถือว่าข้อมูลเพล่านี้เป็นข้อมูล ส่วนบุคคล คุณจะควบคุมวิธีการเก็บรวบรวมและใช้ข้อมูล ของเราได้โดยคลิกที่ "ตัวเลือกเพิ่มเติม" ด้านล่าง คุณจะ ปรับเปลี่ยนการควบคมหรือถอนคำยินยอมสำหรับในอนาคล ได้ทุกเมื่อด้วยการไปที่บัญชีของฉัน (myaccount.google.com)

ฉันขอมริบ

#### ด้วเลือกเพิ่มเติม V

nosan

**4. อ่านเงื่อนไขความเป็นส่วนตัวและข้อกำหนด** หลังจากนั้นเลื่อนลงมา คลิก "**ฉันยอมรับ**" ซึ่งถือเป็นขั้นตอนสุดท้ายส าหรับการสมัครบัญชีอีเมล์ Gmail

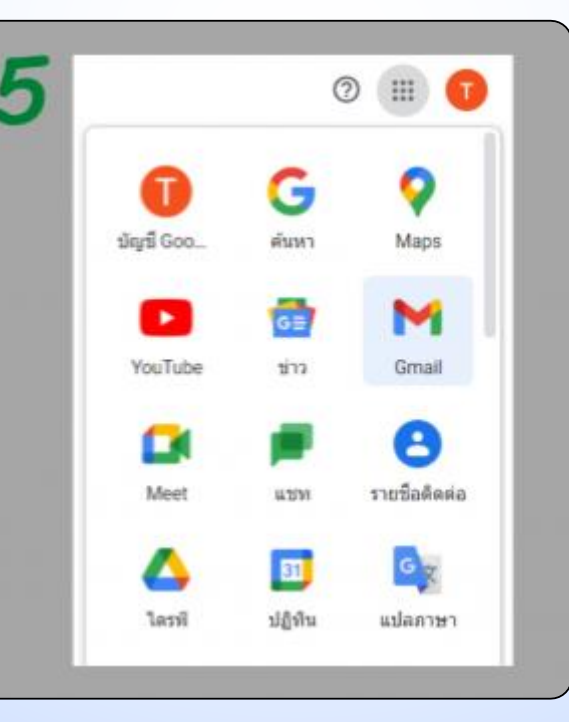

### **5. เมื่อสมัครส าเร็จแล้ว**

จะปรากฏข้อความ "**ยินดีต้อนรับ**" พร้อมชื่ออีเมล์ของเรา เป็นการยืนยันว่าได้สมัครอีเมล์ เรียบร้อยแล้ว หากต้องการใช้งานอีเมล์ ให้คลิกแถบคำสั่ง สัญลักษณ์รูปวงกลม 9 จุดที่ประกอบกันเป็นสี่เหลี่ยม ซึ่งจะปรากฏที่มุมขวาบนของหน้าต่าง คลิกเลือก "**Gmail**"

ี**่ 6. หลังจากนั้นระบบจะนำไปสู่หน้าของ Gmail ซึ่งเราสามารถเริ่มต้นใช้งานในการรับ-ส่ง อีเมล์ได้เลย** ถือเป็นการเข้าสู่ระบบ Gmail อย่างสมบูรณ์

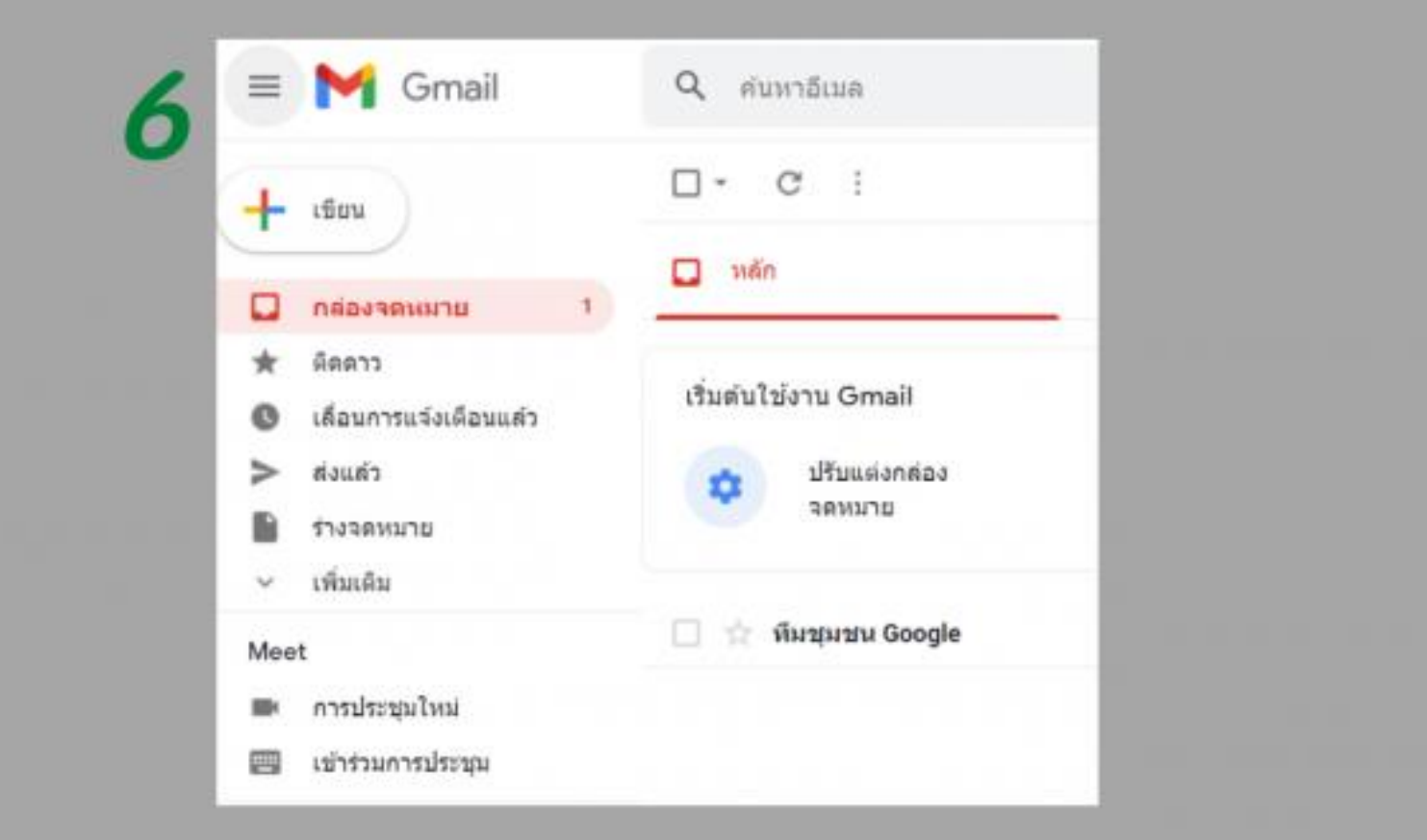

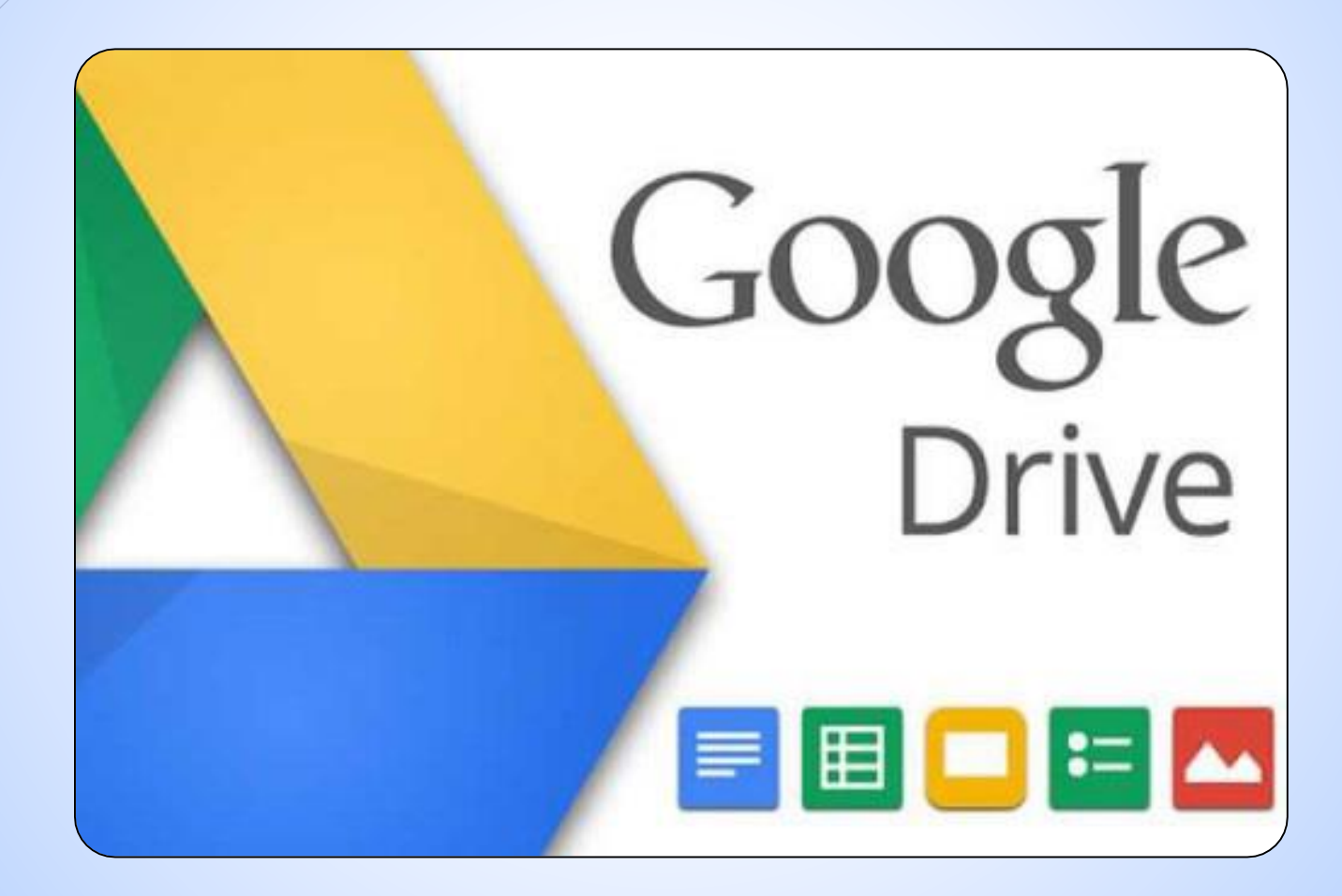

#### **วิธีเข้า Google Drive เพื่อฝากไฟล์กับ Google**

**1. เข้าไปที่ Google.com เพื่อ ลงชื่อเข้าใช้บริการต่างๆ ด้วยอีเมล์ Gmail ของเราะซะก่อน** 

**โดยกดจากปุ่มลงชื่อเข้าสู่ระบบด้านขวาบนของ Brower**

**2. คลิกเมนู จากนั้นคลิกที่ เมนูไดรฟ์**

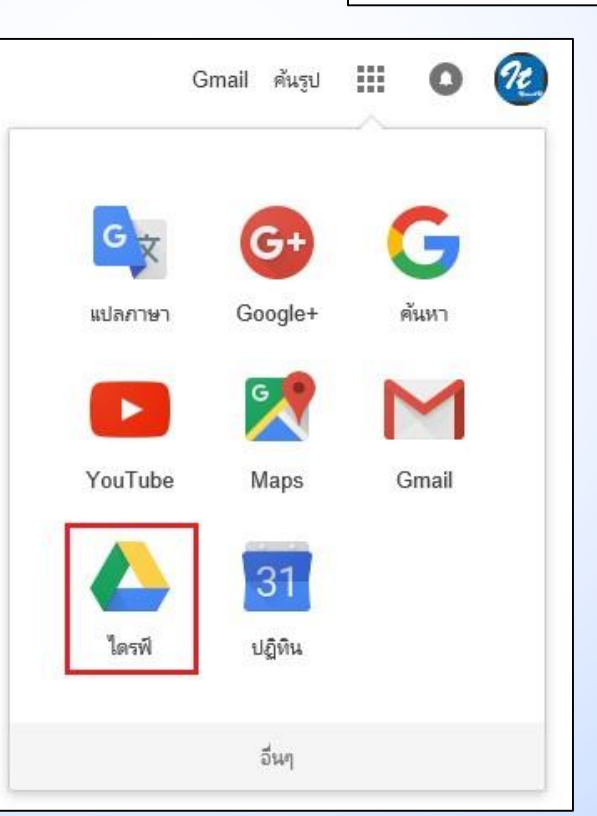

 $\frac{1}{2}$ Gmail ค้นรูป ลงชื่อเข้าสู่ระบบ

### **2. จากนั้นเราจะเข้าสู่หน้าต่างของ Drive ของเรา ที่พร้อมให้เราอัพโหลดและจัดการไฟล์ต่างๆ ได้ง่ายๆ**

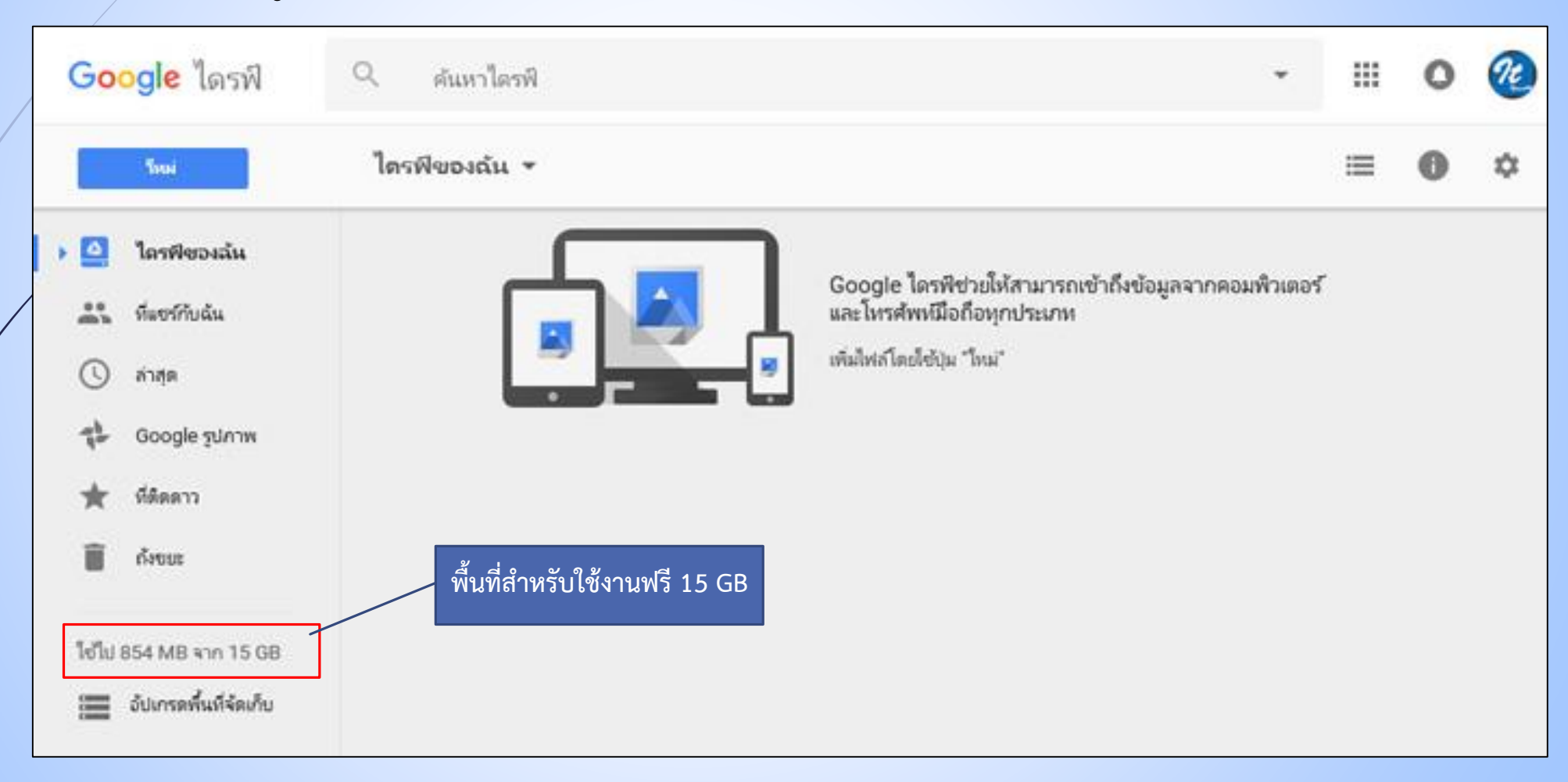

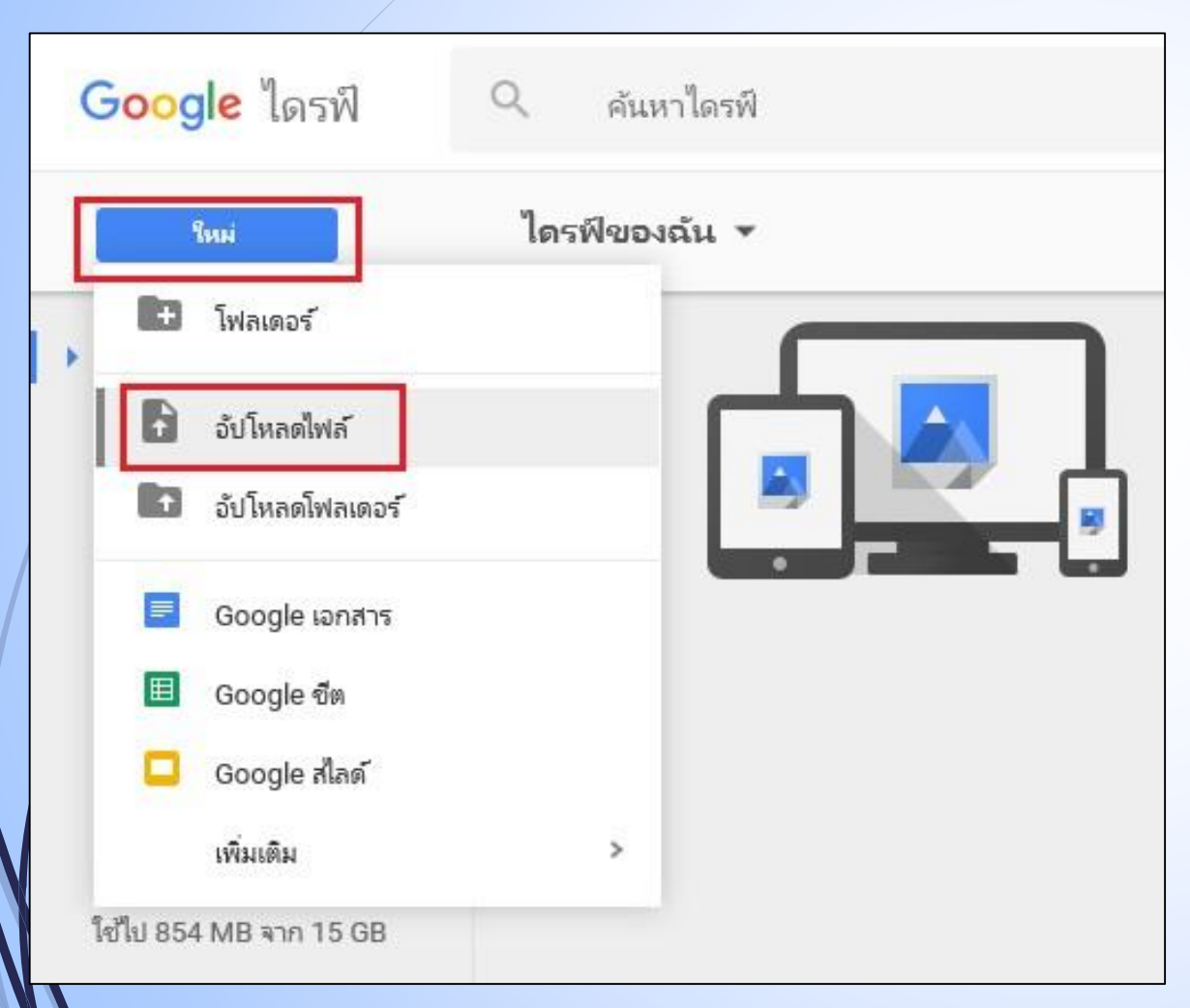

#### **วิธีเข้า Google Drive เพื่อฝากไฟล์กับ Google**

**1. กดปุ่ม ใหม่ แล้วเลือกเมนู อัปโหลดไฟล์ หรืออัปโหลดโฟลเดอร์ จากนั้นการเลือกไฟล์ที่ต้องการ อัพโหลดจากในเครื่องคอมพิวเตอร์แล้วกด ตกลง**

**2. ระบบของ Google Drive จะขึ้น Popup ขึ้นมาเพื่ออัปโหลด ซึ่งระยะเวลาการอัปโหลดจะเร็วหรือช้าขึ้นอยู่กับขนาดไฟล์ และความเร็วอินเตอร์ที่ใช้งานด้วย**

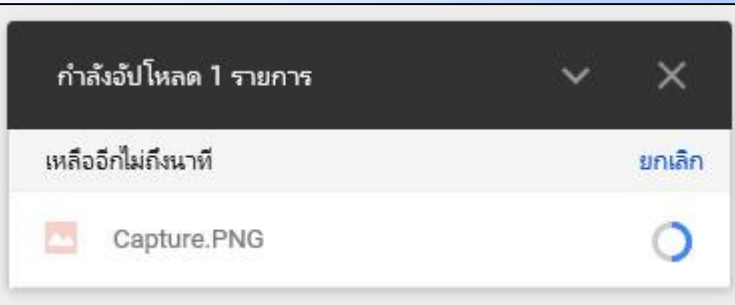

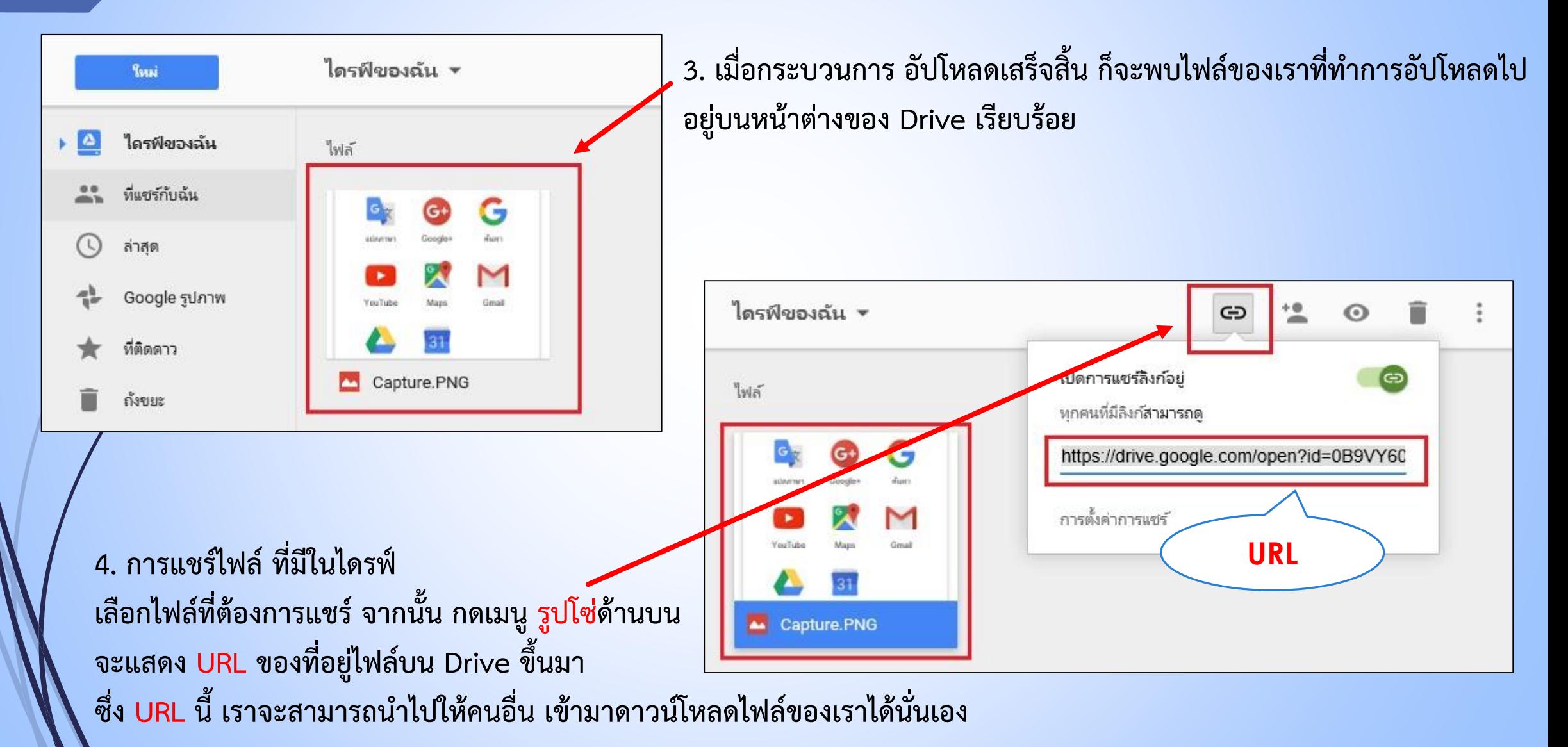

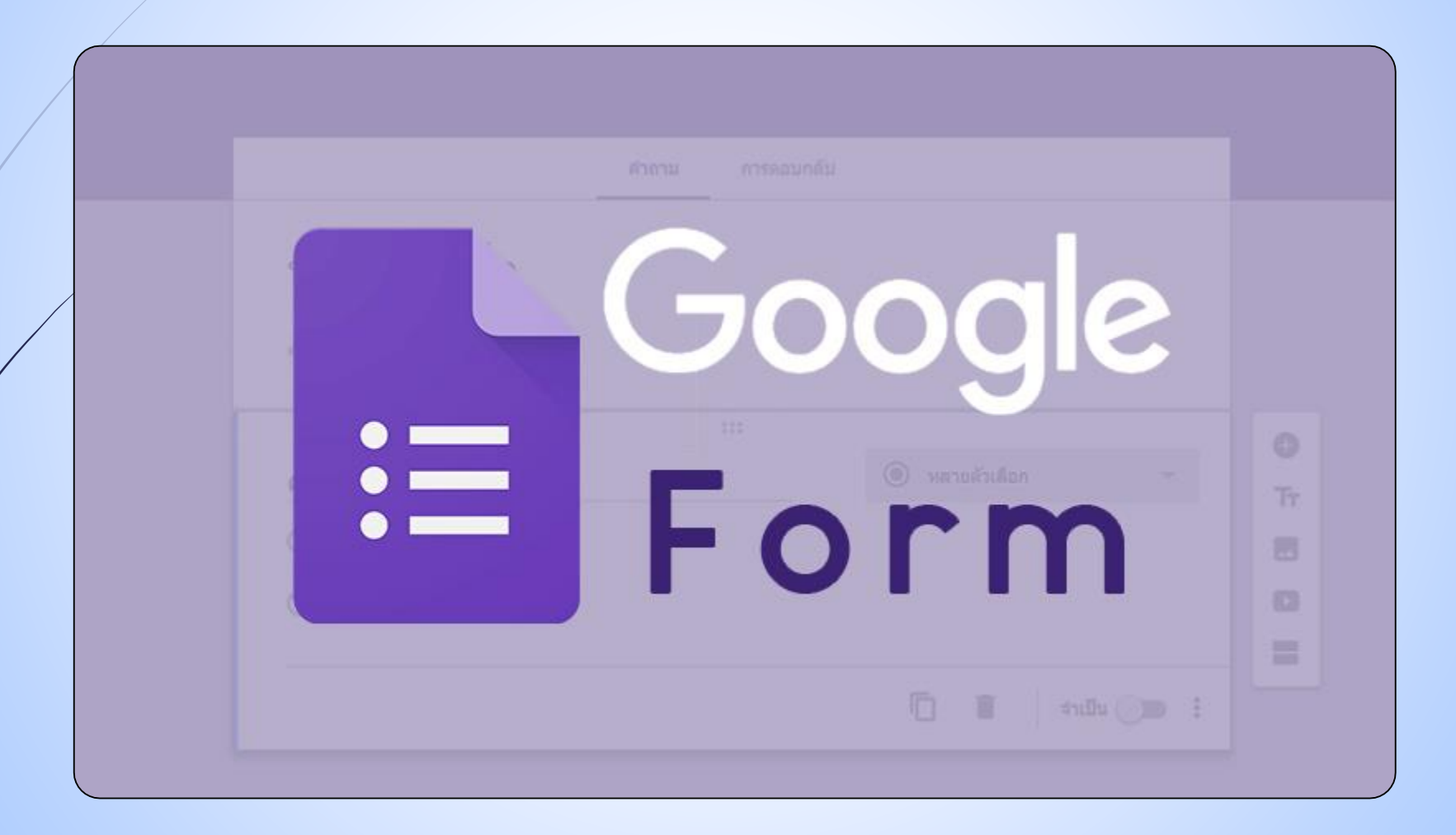

**การเริ่มต้นสร้างแบบสอบถามใหม่**

**คุณสามารถสร้างไฟล์เอกสารใหม่ได้จาก Google Drive โดยการคลิก ใหม่แล้วเลือก เพิ่มเติม > Google ฟอร์ม**

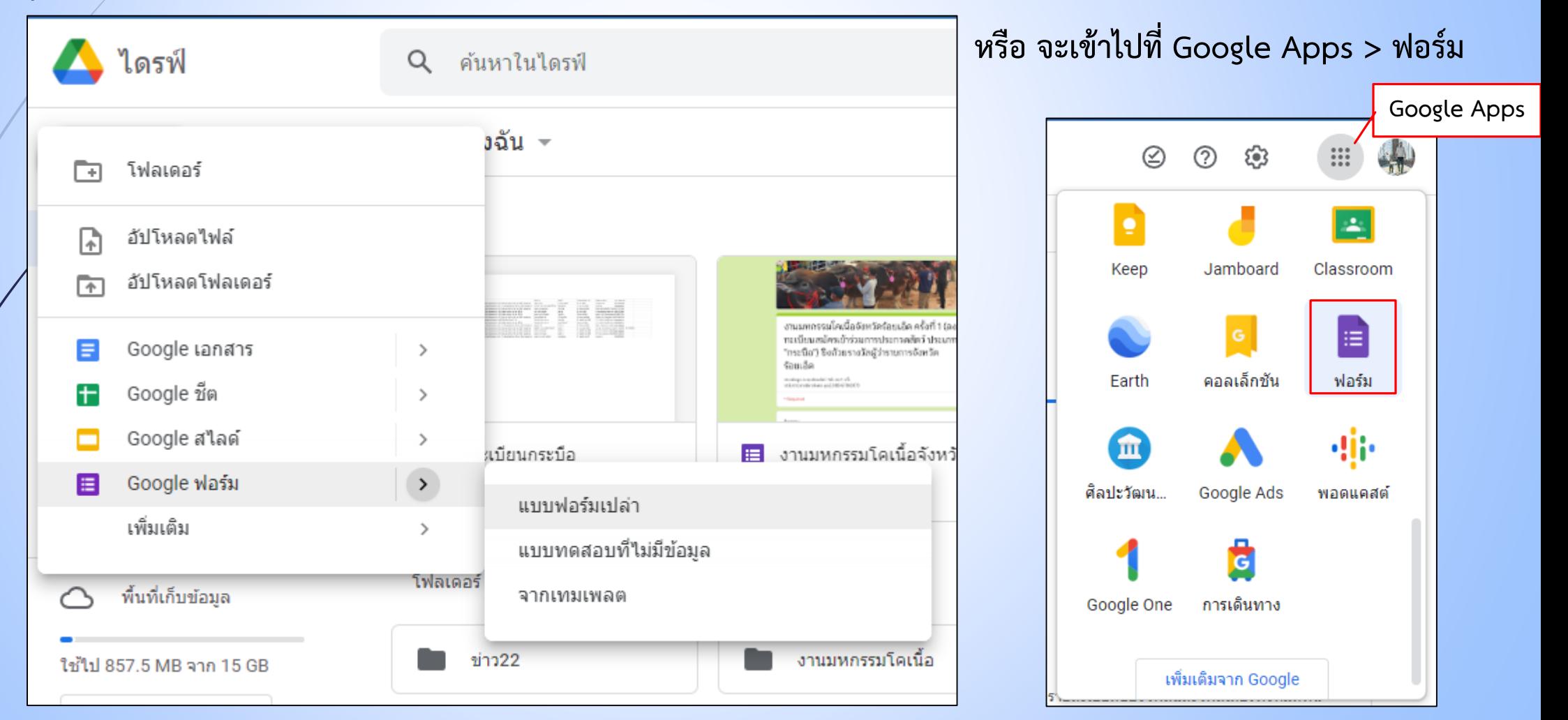

#### ์ ขั้นตอนการแนะนำ และเครื่องมือต่างๆ

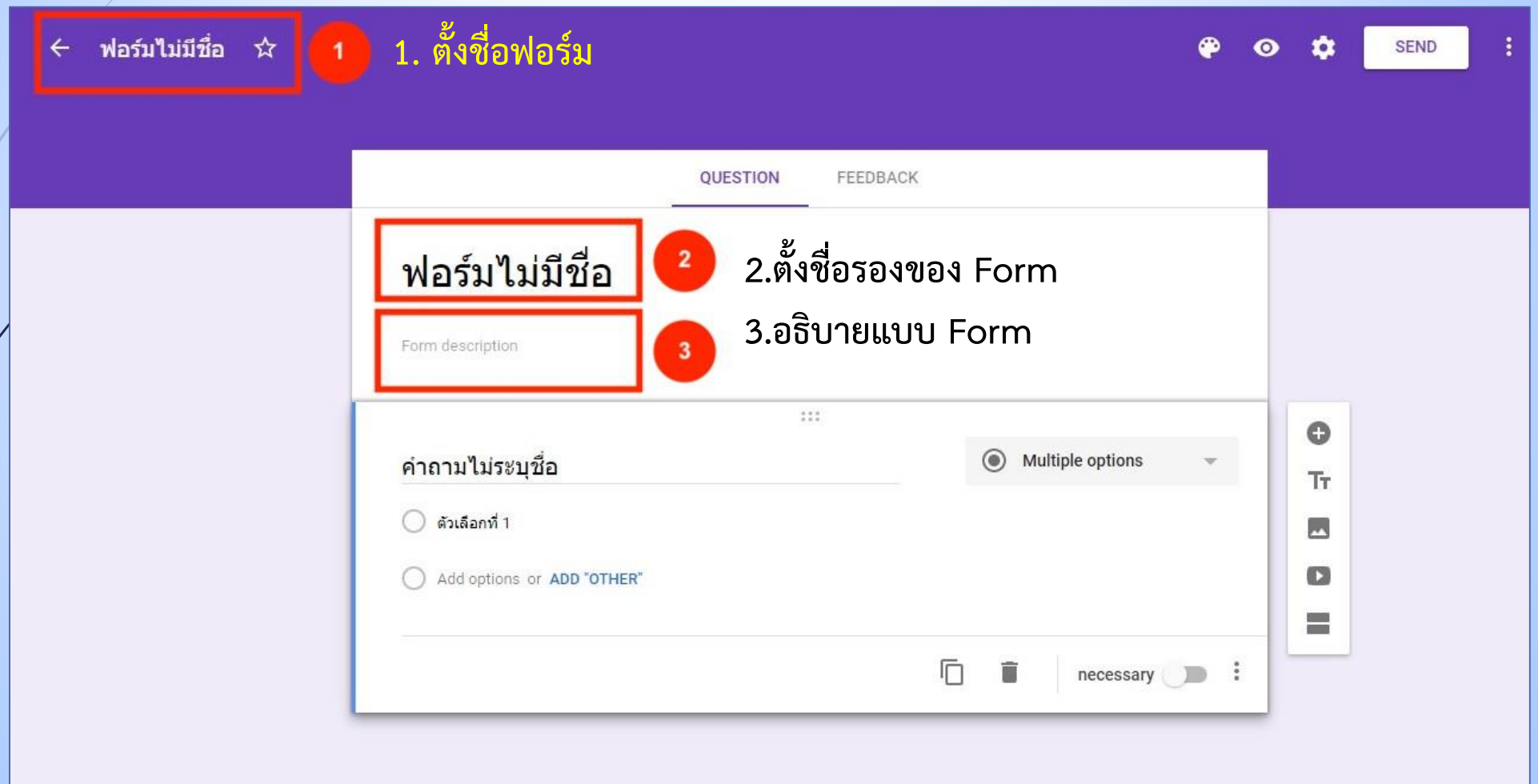

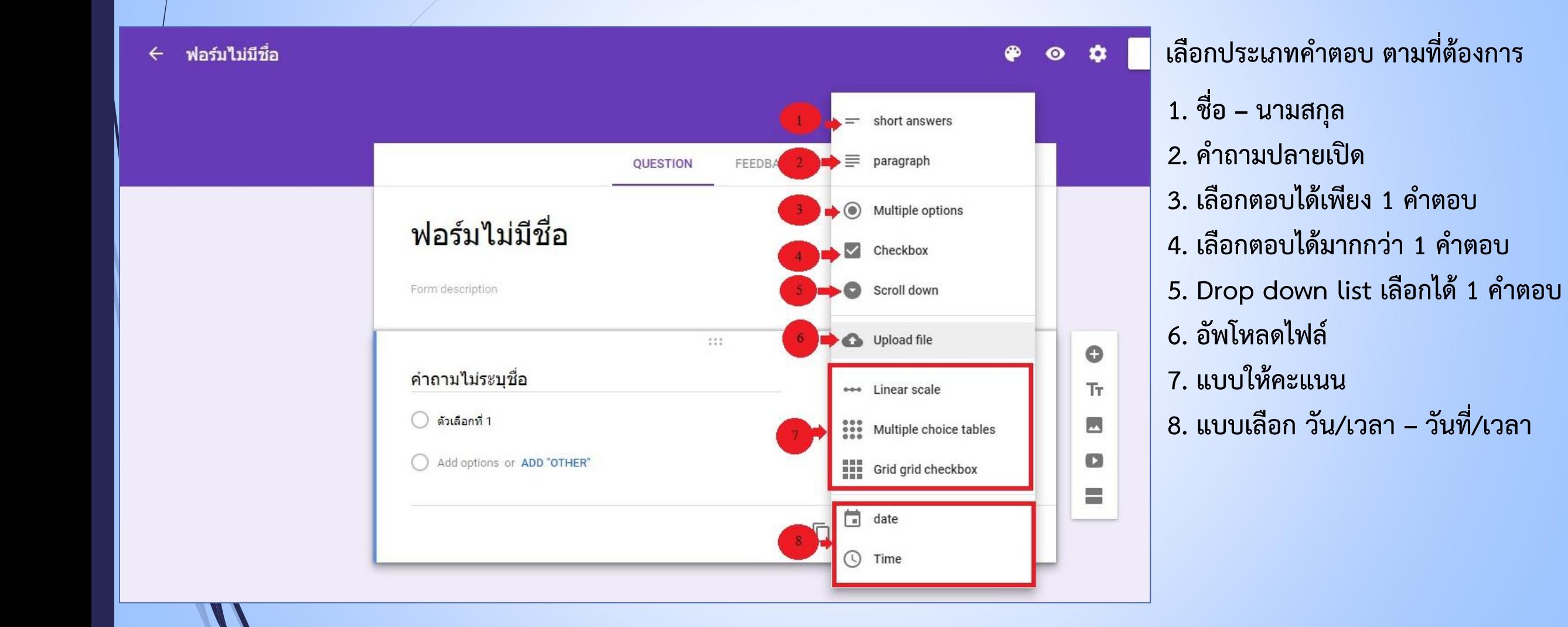

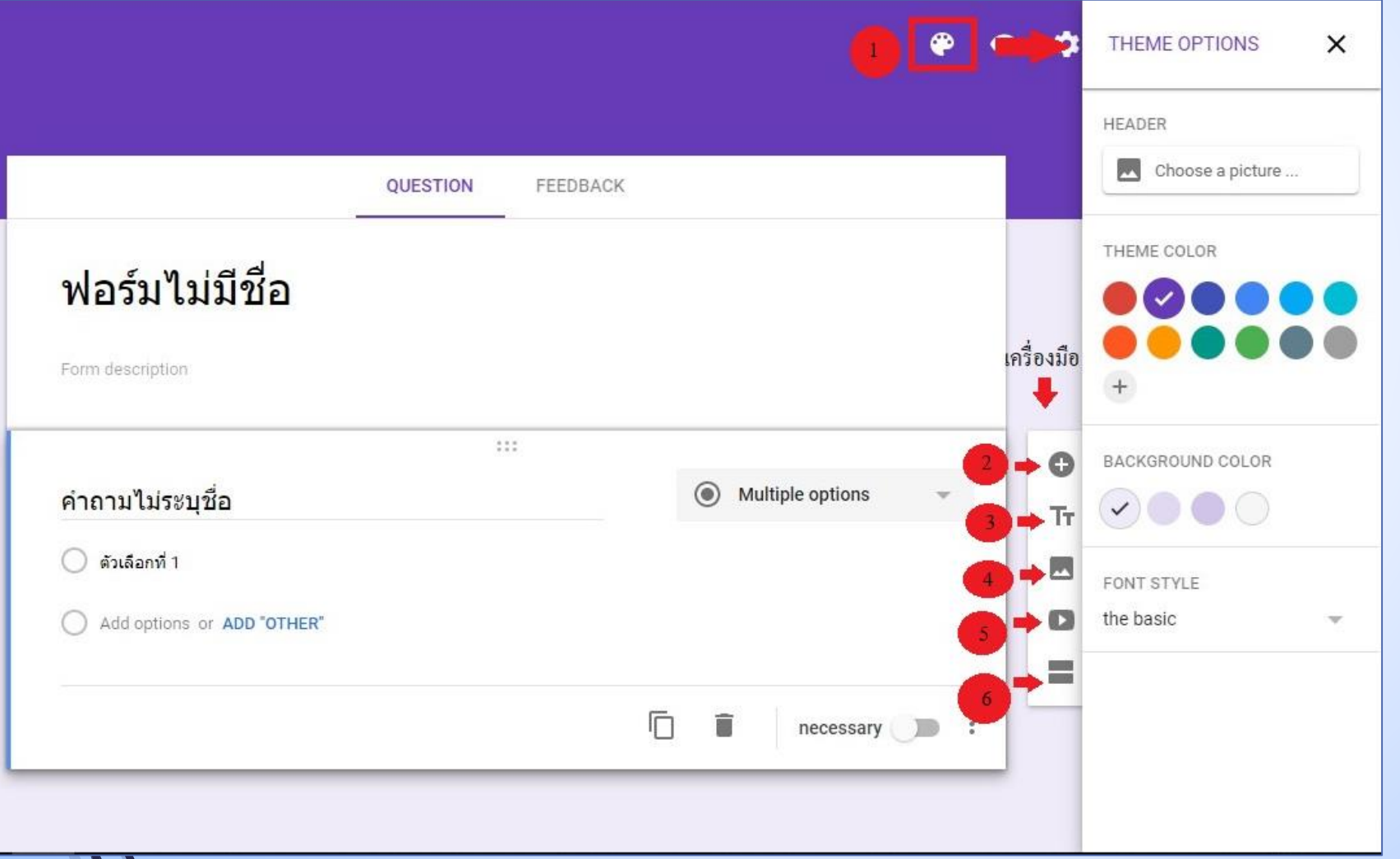

**เลือกประเภทค าตอบ ตามที่ต้องการ 1. เลือก Theme รูปแบบที่ต้องการ 2. เพิ่มค าถาม 3. เพิ่มชื่อ หรือ เพิ่มหัวข้อ 4. เพิ่มรูปภาพ 5. เพิ่มวิดีโอ 6. เพิ่มส่วน / แบ่งหน้า**

**เมื่อได้ ธีม หรือ ข้อมูลเเบบฟอร์มที่เราต้องการเเล้ว เราสามารถกด Preview โดยคลิกที่ ไอคอนรูปตา เพื่อดูหน้าเเบบฟอร์ม ของผู้ท าเเบบทดสอบได้ ดังรูปนี้**

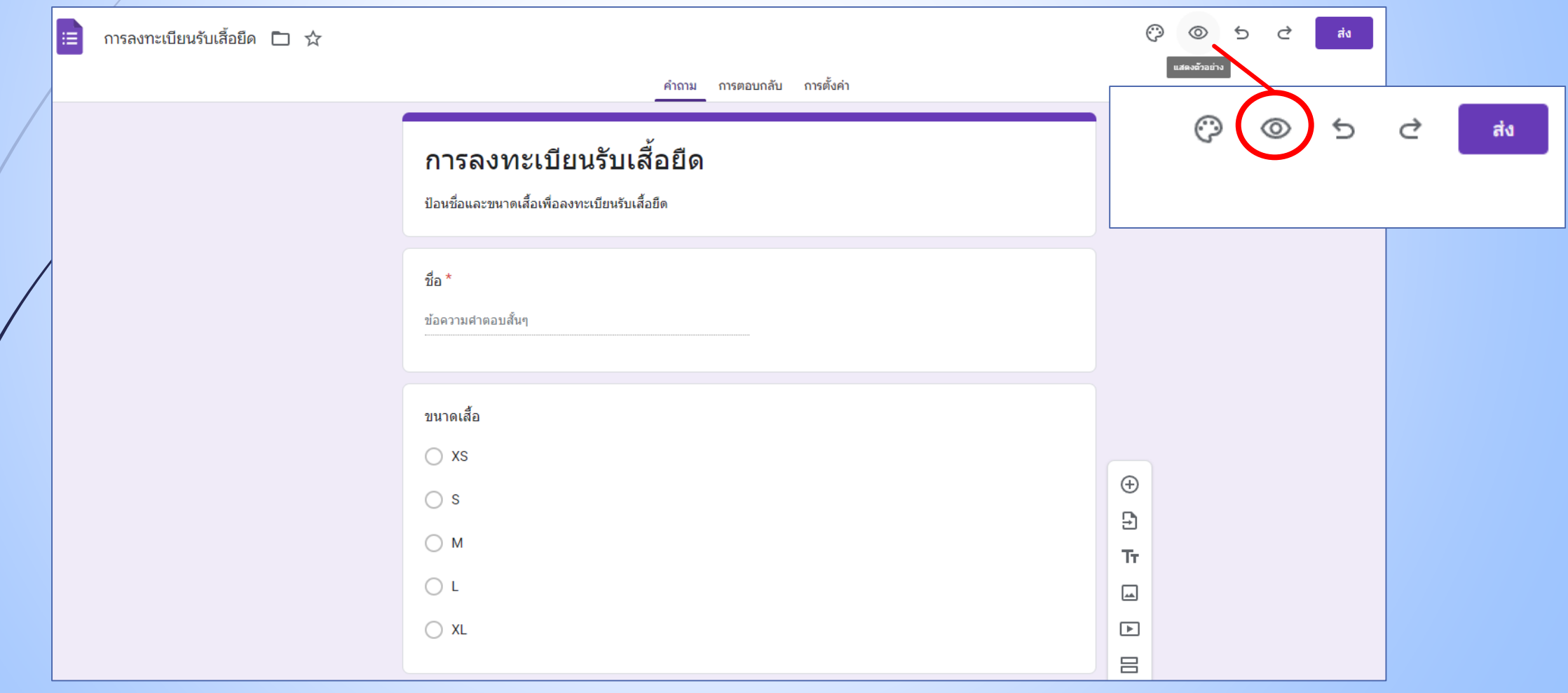

ี <mark>เมื่อคลิกที่ รูป</mark>ตา แล้ว จะแสดงหน้า ที่เป็นผู้ทำแบบสอบถามทำ ดังรูปนี้ **เป็นอันเสร็จสิ้น ขั้นตอน การใช้งานสร้าง Google Form ทุกๆคน สามารถน าไปใช้งานได้ ในทุกๆ เเบบฟอร์ม ตามที่เราต้องการได้อย่างง่ายดาย ไม่ต้องเสียเวลาและค่าใช้จ่าย อีกด้วย**

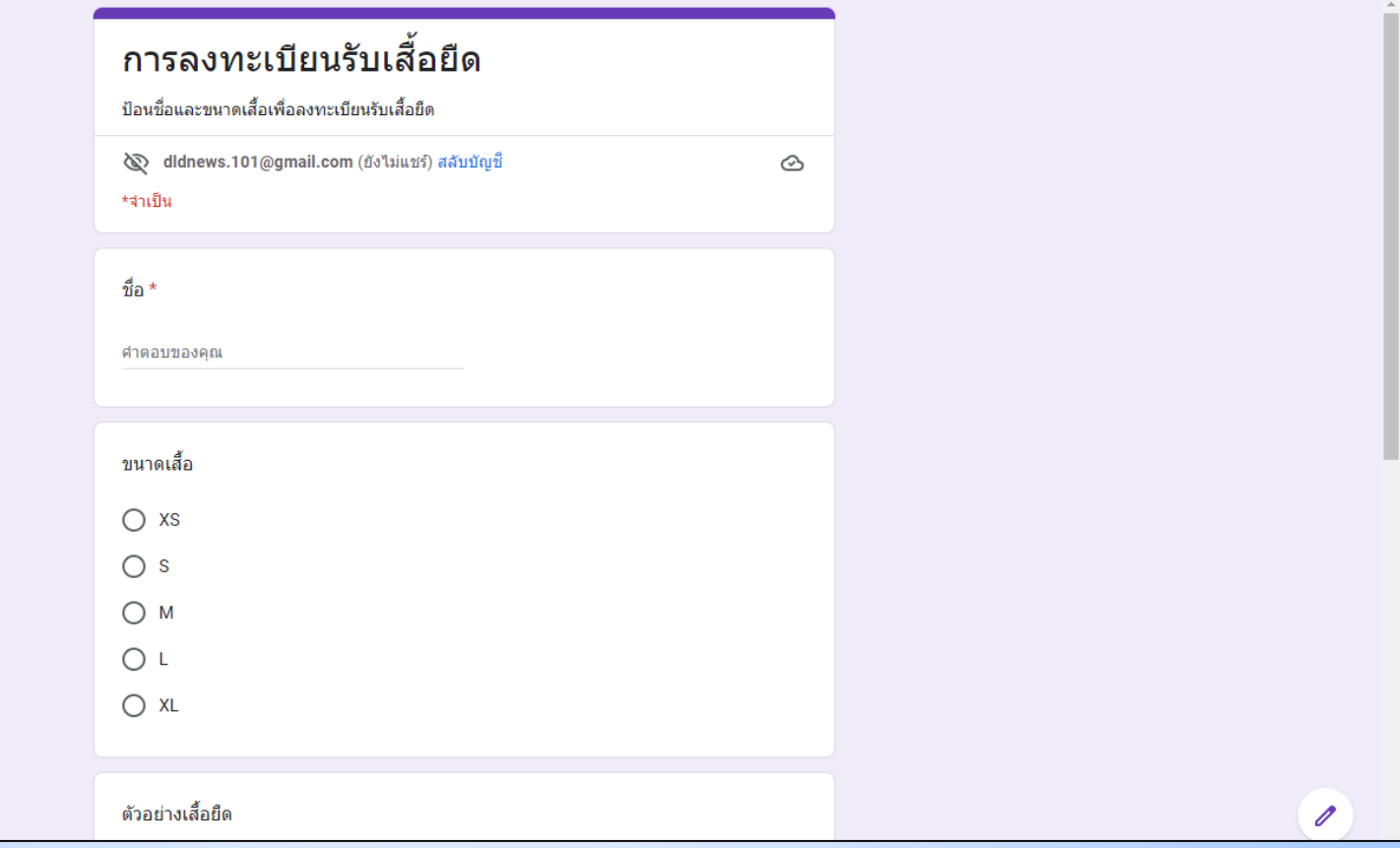

**การตรวจสอบข้อมูล จากการตอบแบบฟอร์ม**

- **จะต้องเข้าไปแบบฟอร์มที่สร้าง จะพบเมนู ดังนี้**
	- **1. ค าถาม (หากมีค าตอบ) จะปรากฏค าตอบที่ผู้ตอบล่าสุดปรากฏขึ้นตามแบบฟอร์มแต่ละข้อ**
	- **2. การตอบกลับ (หากมีค าตอบ) จะปรากฏ กราฟชนิดต่าง แสดงค่าของแบบฟอร์มที่เราสร้างแต่ละข้อ**
		- **3. เครื่องหมาย เป็นการสร้างสเปรตชีต หรือ Google ชีต นั่นเอง จะแสดงข้อมูลที่ผู้ตอบในลักษณะ ของ ตาราง เหมือนกับ โปรแกรม Microsoft Excel** สร้างสเปรดชีด

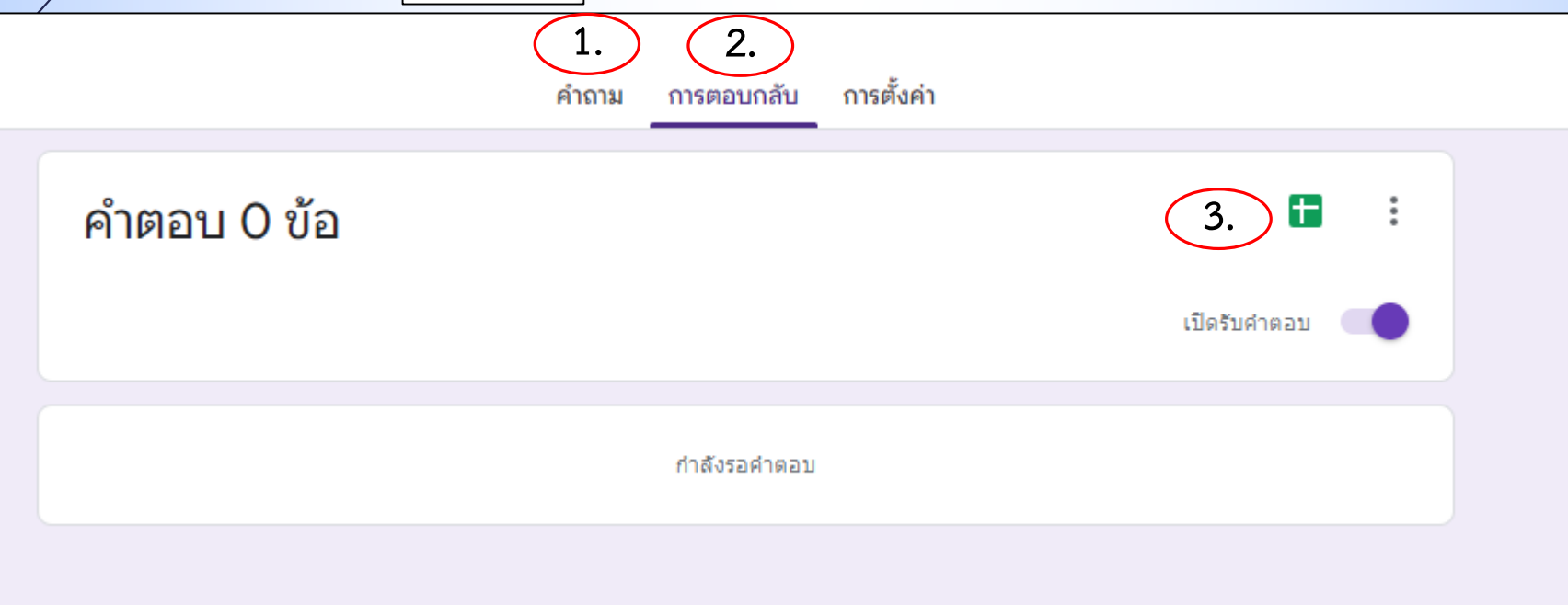

**การตรวจสอบข้อมูล จากแบบฟอร์ม ในรูปแบบ ของ สเปรตชีต**

- **เมื่อเรากดเครื่องหมาย**

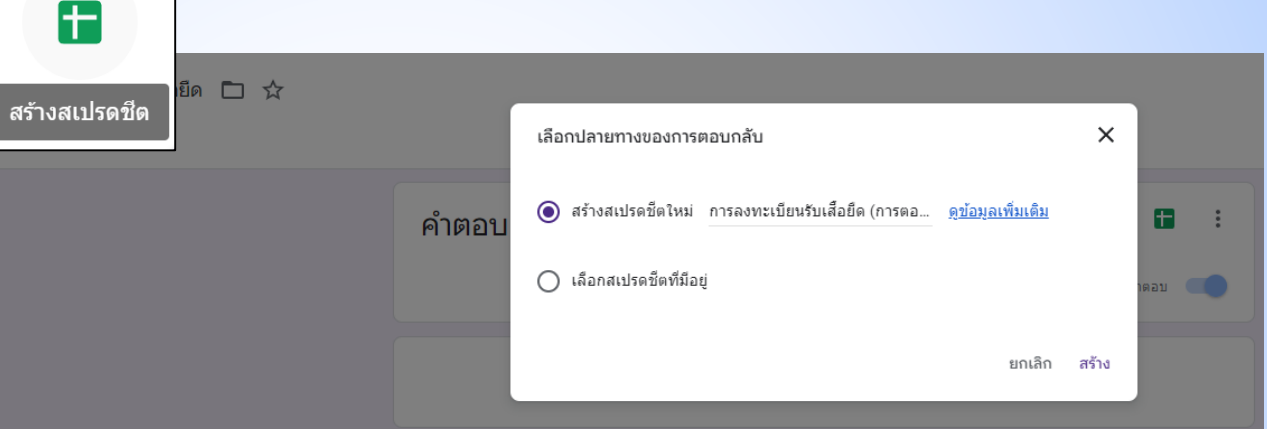

- **ให้ตั้งชื่อ ส าหรับ สเปรตชีใหม่ จากนั้น กด สร้าง จะปรากฎหน้าเว็บของสเปรตชีตที่ถูกสร้าง**

l⊞

การลงทะเบียนรับเสื้อยืด (การตอบกลับ) ☆ ⊡ ⊙ ใฟล์ แก้ไข ดู แทรก รูปแบบ ข้อมูล เครื่องมือ ส่วนขยาย ความช่วยเหลือ

 $\mathbb{P}$  | 100%  $\star$  | 8 % .0 .00 123 $\star$  | คำเริ่มต้น (A...  $\star$  | 10  $\star$  | В  $\mathcal{I}$  <del>S</del>  $\mathcal{A}$  | � 田  $\Xi$   $\star$  |

ประทับเวลา A1

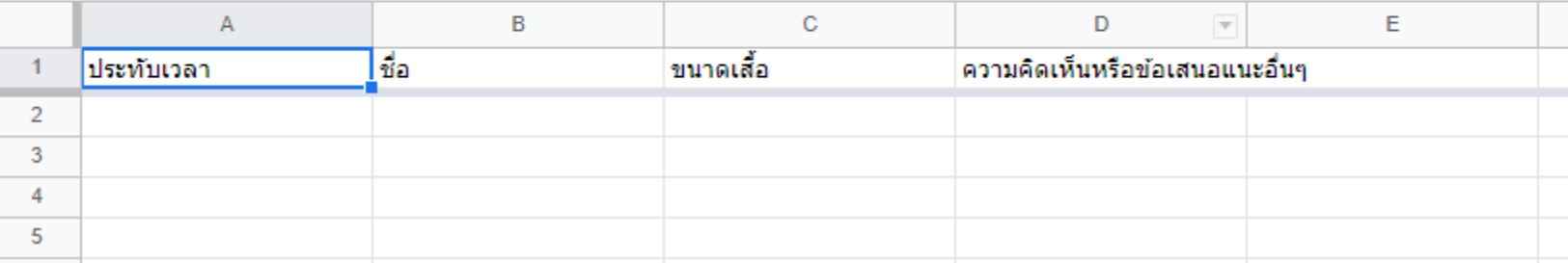

#### **การน าข้อมูลออกจาก สเปรตชีต มายังคอมพิวเตอร์ในรูปแบบของไฟล์ ไปที่ ไฟล์ > ดาวน์โหลด >เลือกรูปแบบไฟล์ที่ต้องการ**

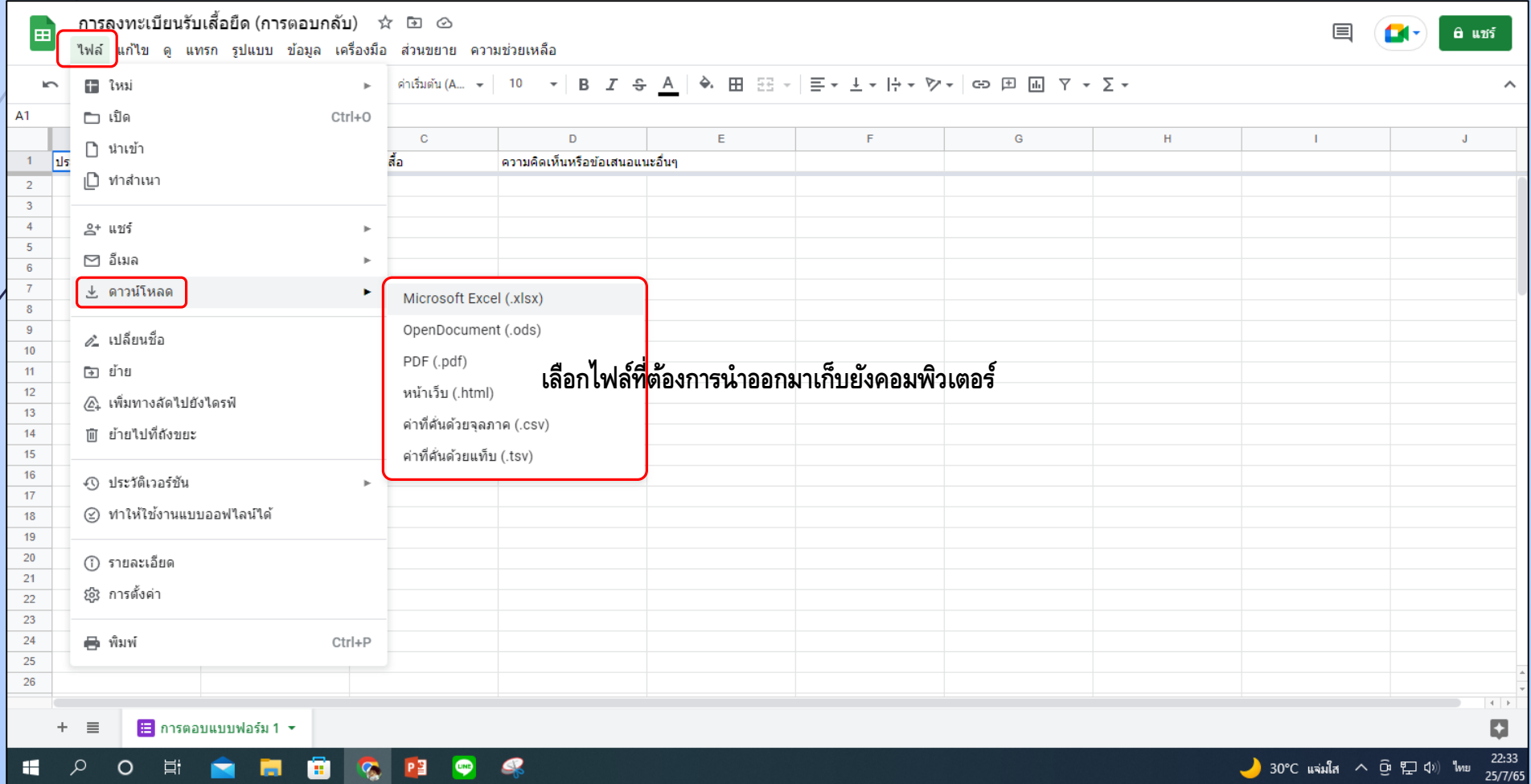

### **จบการน าเสนอ การใช้งานแอพลิเคชั่น Google Apps (เบื้องต้น)**